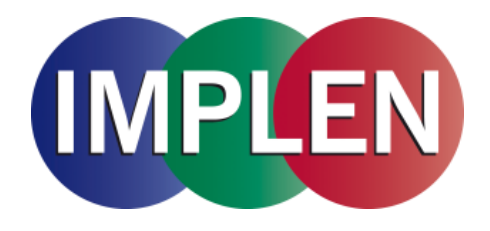

# **NanoPhotometer® CFR21 Software**

# User Manual

Version 2.1

Software Version 4.6.16350

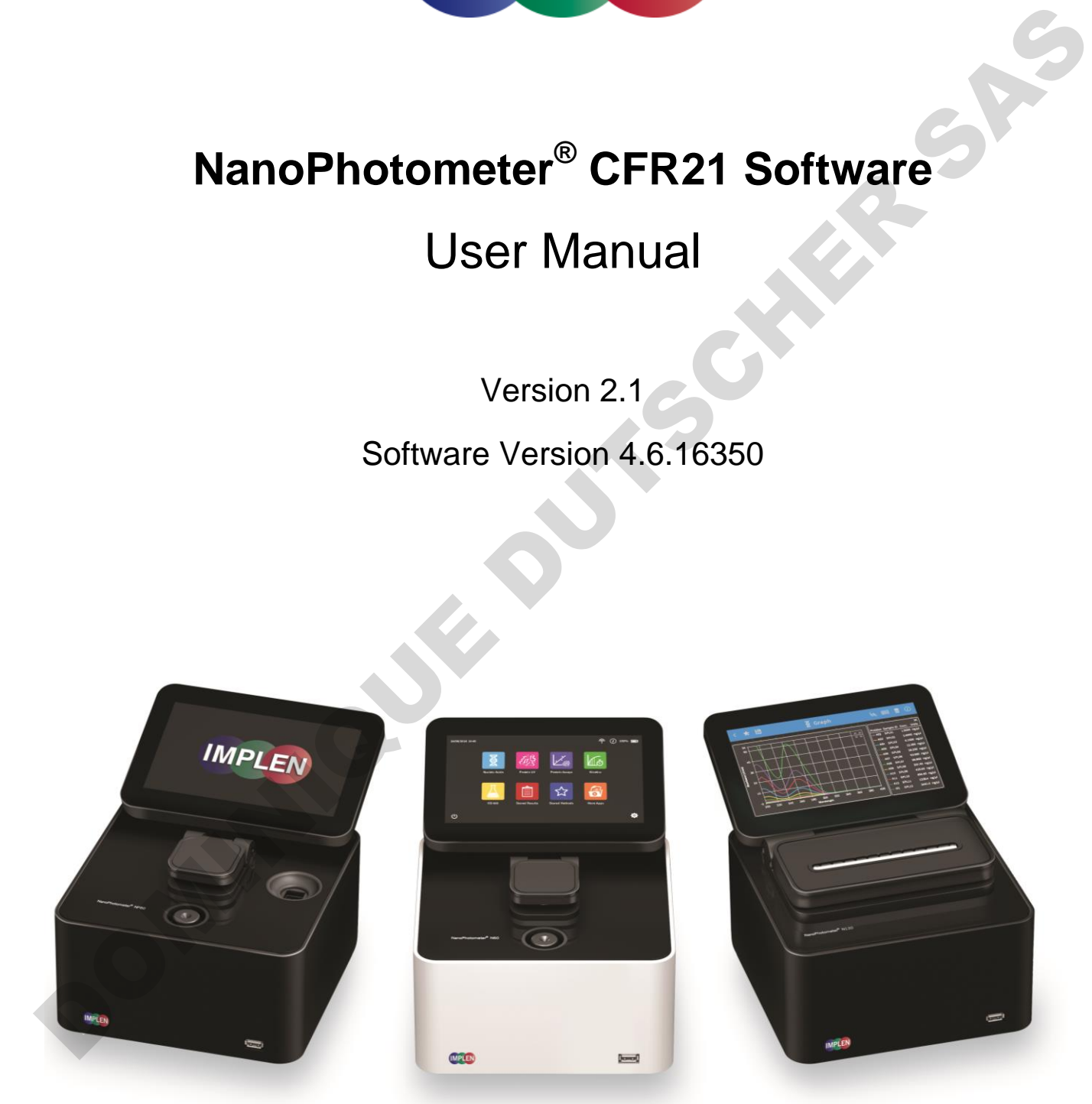

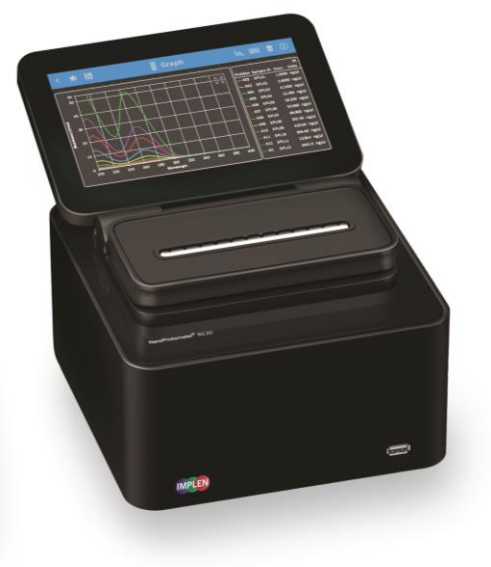

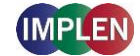

The end user of the NanoPhotometer® product ("End User") hereby takes full responsibility for safe storage and backup of all files and/or data that may be created, saved on or transferred from the device. End User acknowledges that it is possible that data and/or files may be lost or damaged, and further acknowledges and agrees that it has sole responsibility to maintain all appropriate backup of files and data. By using the NanoPhotometer® device, End User hereby agrees to these terms, and agrees that Implen shall not be held liable for any loss, deletion or damage of any data or files for any reason, including any damages attributable thereto.

# **Telephone support is available using one of the following phone numbers from your geographic region:**  any loss, dolction or damage of any data or files for any reason, including any damages<br>
attributable therete.<br>
Telephone support is available using one of the following phone numbers from your<br>
geographic region:<br>
Europe,

Europe, Asia, South Pacific, Middle East, Africa North and South America

Fax: +49 89 726371854 Fax: +1 818 449-0416 Email: info@implen.de Email: info@implen.com

Implen GmbH **Implen, Inc.** Schatzbogen 52 Unit 104

Phone: +49 89 72637180 Phone: +1 818 748 6400 Website: www.implen.de Website: www.implen.com

81829 München 31194 La Baya Drive Germany Westlake Village, CA 91362 USA

Windows and Excel are trademarks of Microsoft Corporation Redmond, WA macOS is a trademark of Apple Inc. Cupertino, CA

# **Contents**

<span id="page-2-0"></span> $\bullet$ 

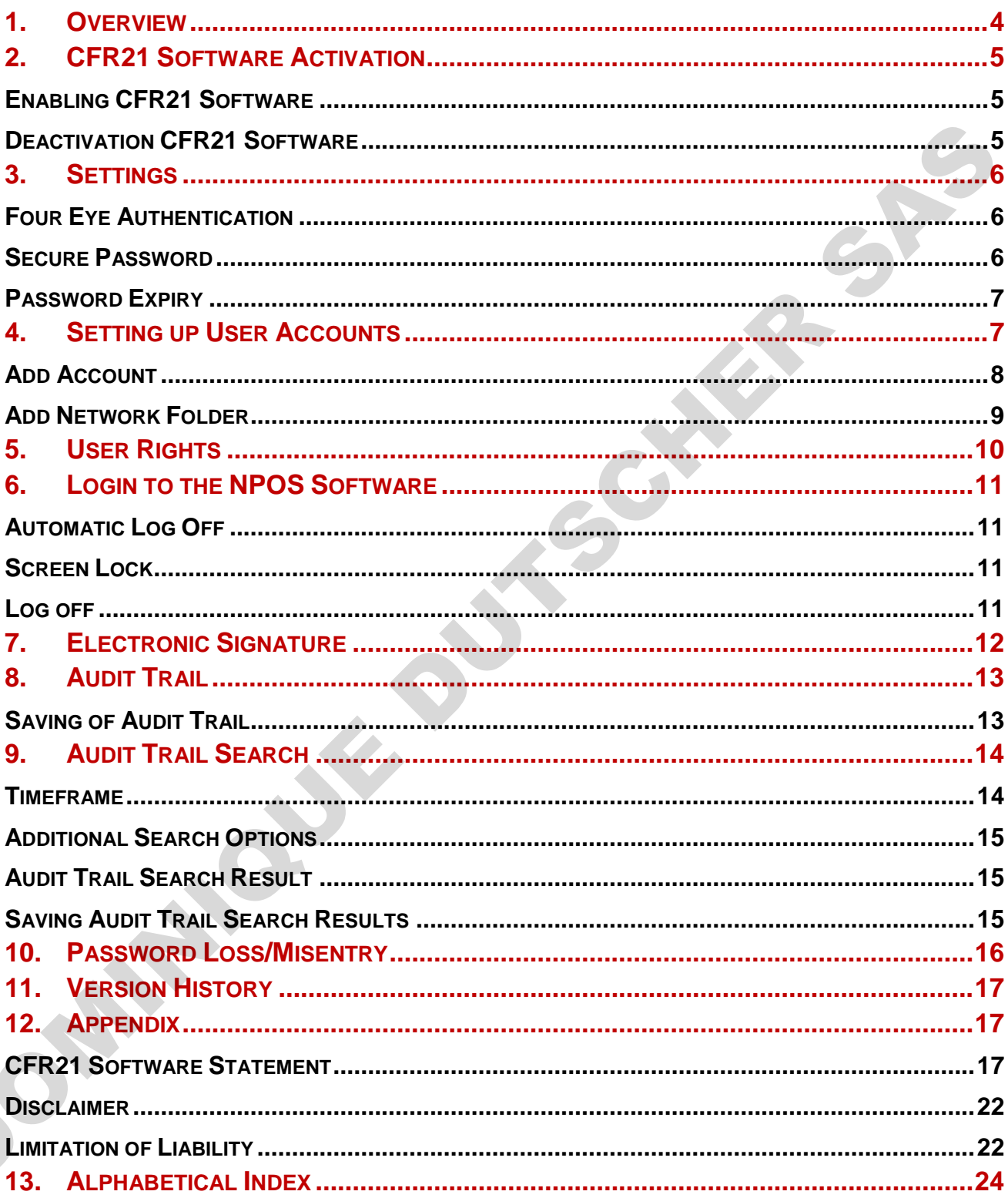

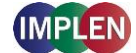

# **1. OVERVIEW**

The CFR21 software complies with FDA 21 CFR part 11 requirements and is an optional software tool ideal for GxP laboratories, which require proper electronic record keeping. It includes user management, access control, electronic signatures, data integrity, security, and audit trail functionality.

**Note:** This CFR21 Software user manual does not describe the general functionality of the NanoPhotometer<sup>®</sup>. The CFR21 software user manual is to be used in conjunction with the NanoPhotometer<sup>®</sup> user manual.

#### **User Management**

Individual Role Based Access Control (RBAC) provides password protected access and control of the NanoPhotometer<sup>®</sup>. Create multiple user accounts with different access rights which are handled in a hierarchic structure. User role options are Administrator, Power User, and User. Organize users into working groups to facilitate access of shared data and stored methods within a lab. There is also an option for increased transparency with Four Eye Authentication. Various password settings are available within the CFR21 Software – for example secure password and password expiration options. Effectively improve data security and fulfill audit requirements easily with flexible and appropriate RBAC user management solutions. All features can be enabled or disabled on demand to meet your laboratory needs. Note: This CH-K21 Software, user manual does not describe the general tinctionality of the<br>
NanoPhotometer<sup>8</sup>. The CFRZ1 software user manual is to be used in conjunction with the<br>
NanoPhotometer<sup>8</sup>. The CFRZ1 software use

#### **Electronic Signature**

Measurement data can only be saved when confirmed with user ID and password by the logged in user. All saved files include the user name/author, date and time of saving for proper electronic records. IDS and PDF files cannot be altered and ensure data integrity.

#### **Audit Trail**

The audit trail automatically records all actions and preference changes in an audit log. The audit log contains a log ID, time stamp, user ID, and category for each action. Audit trails can be exported by an Administrator for documentation purposes. Power User can read the audit trail, but are not allowed to save it.

#### **Important Compliance Information**

The NPOS Software, containing the activated CFR21 Software, in conjunction with your company's SOPs can assist you in complying with FDA 21 Part 11 requirements. Your company must ensure that all aspects of the FDA regulations are maintained.

Compliance may include (but is not necessarily limited to):

- Validating your NanoPhotometer<sup>®</sup>.
- Access control and proper documentation.
- Determining that the system users have the knowledge, training, and experience required to perform their assigned tasks.
- Verifying the identity of each user.
- Restricting user accounts appropriately.
- Requiring a periodic change of account passwords.
- Certifying the use of electronic records and electronic signatures to the FDA.
- Configuring the CFR21 software consistently with your intended use.
- Establishing and following conforming SOPs.

**Note**: For more information on complying with the FDA 21 CFR Part 11 requirements, refer to the FDA website: http://www.fda.gov.

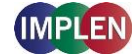

# <span id="page-4-0"></span>**2. CFR21 SOFTWARE ACTIVATION**

The CFR21 software is part of the installed NPOS Software. No further installation is necessary. Activation of the CFR21 Software is only possible with a serial number related license file (NPOS.lic).

**Note**: The purchased license file for the CFR21 software is stored on the Implen USB flash drive included in the NanoPhotometer delivery.

The CFR21 Software is available for NanoPhotometer® N120/NP80/N60/C40. **Note**: The CFR21 Software is not available for NanoPhotometer® N50 and control devices like tablets and smartphones.

# <span id="page-4-1"></span>**ENABLING CFR21 SOFTWARE**

Activation Steps:

- Save the NPOS.lic (license file) into the root folder of a USB flash drive
- Insert the USB flash drive into the NanoPhotometer<sup>®</sup>
- Select Preferences / CFR21
- Activate CFR21 toggle
- **Note:** All existing network folder and server access entries will be deleted by this step.
- Add an Administrator account (see page 8 Add Account)

**Note:** It is necessary to add at least one Administrator account otherwise the CFR21 Software is not activated.

**Note:** Please keep a copy of your Admin password for your records. For security purposes, Admin passwords cannot be recovered. Should you lose your Admin login details, you will need to contact the Implen Support team (support@implen.de) for assistance with password reset.

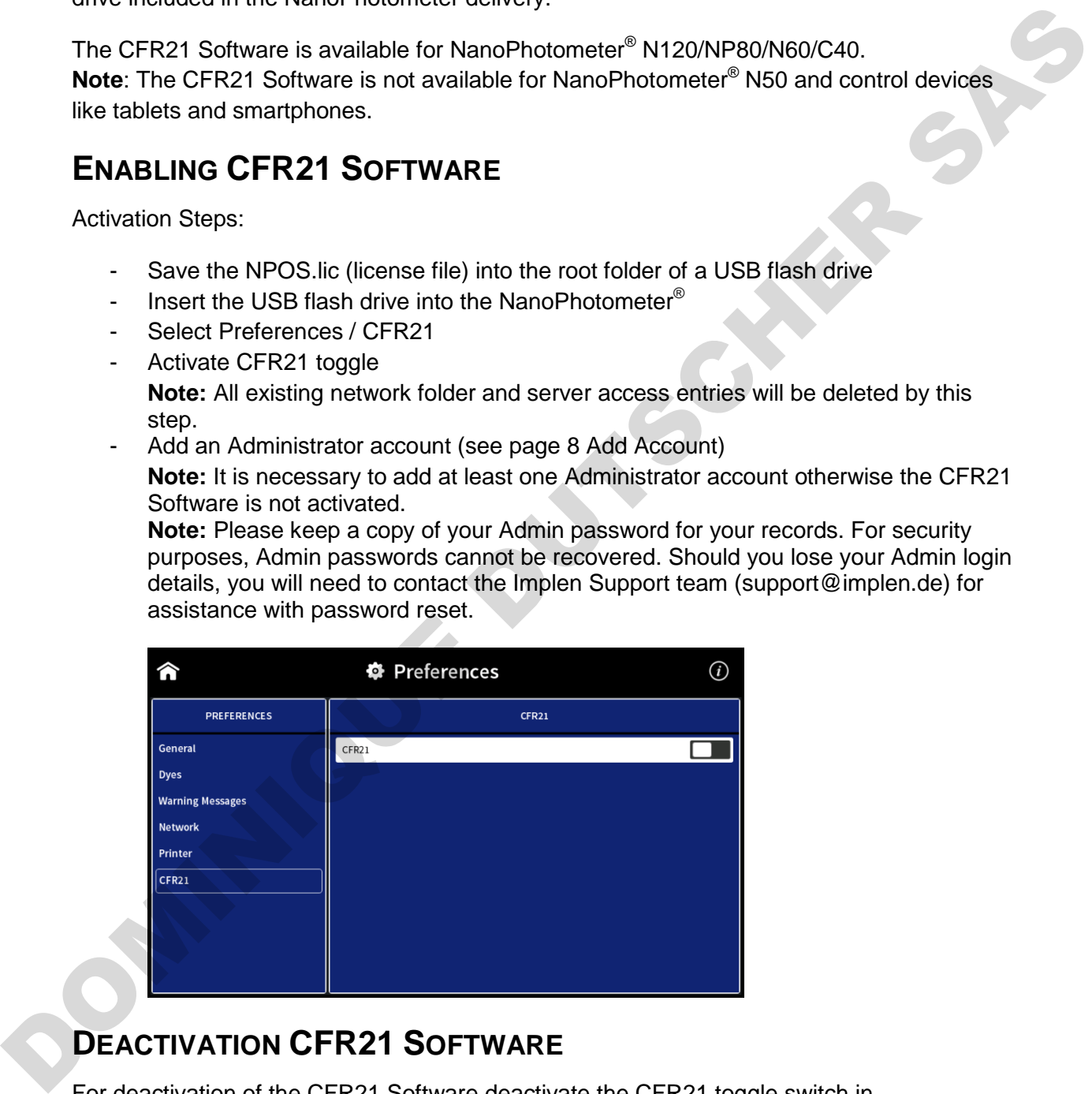

#### <span id="page-4-2"></span>**DEACTIVATION CFR21 SOFTWARE**

For deactivation of the CFR21 Software deactivate the CFR21 toggle switch in Preferences/CFR21. This step will perform a factory reset of the NanoPhotometer<sup>®</sup>. Save all data before deactivation of the CFR21 Software and perform a factory reset.

**Note**: Deactivating the CFR21 Software requires a factory reset of the NanoPhotometer® . All data, user accounts, permissions and settings will be lost. Save all necessary data in advance.

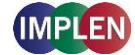

# <span id="page-5-0"></span>**3. SETTINGS**

The CFR21 settings menu includes: Four Eye Administrator, Secure Password and Password Expiry.

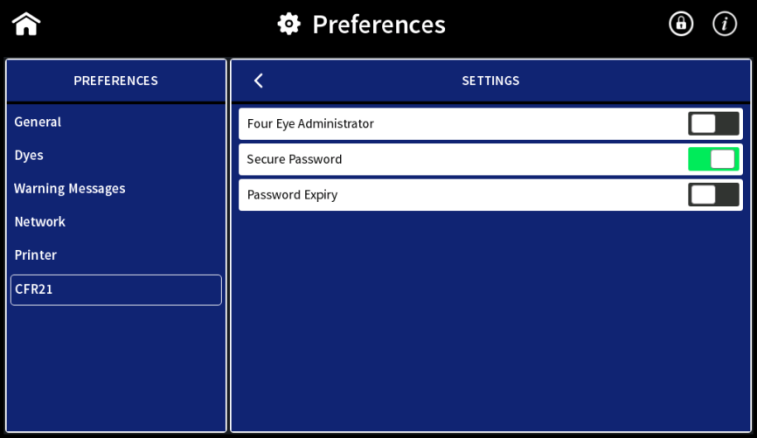

### <span id="page-5-1"></span>**FOUR EYE AUTHENTICATION**

Four Eye Authentication requires confirmation from a second Administrator account when implementing critical software changes. To enable the Four Eye Administrator setting, activate the Four Eye Administrator toggle switch. It is necessary to create at least two Administrator accounts for this setting.

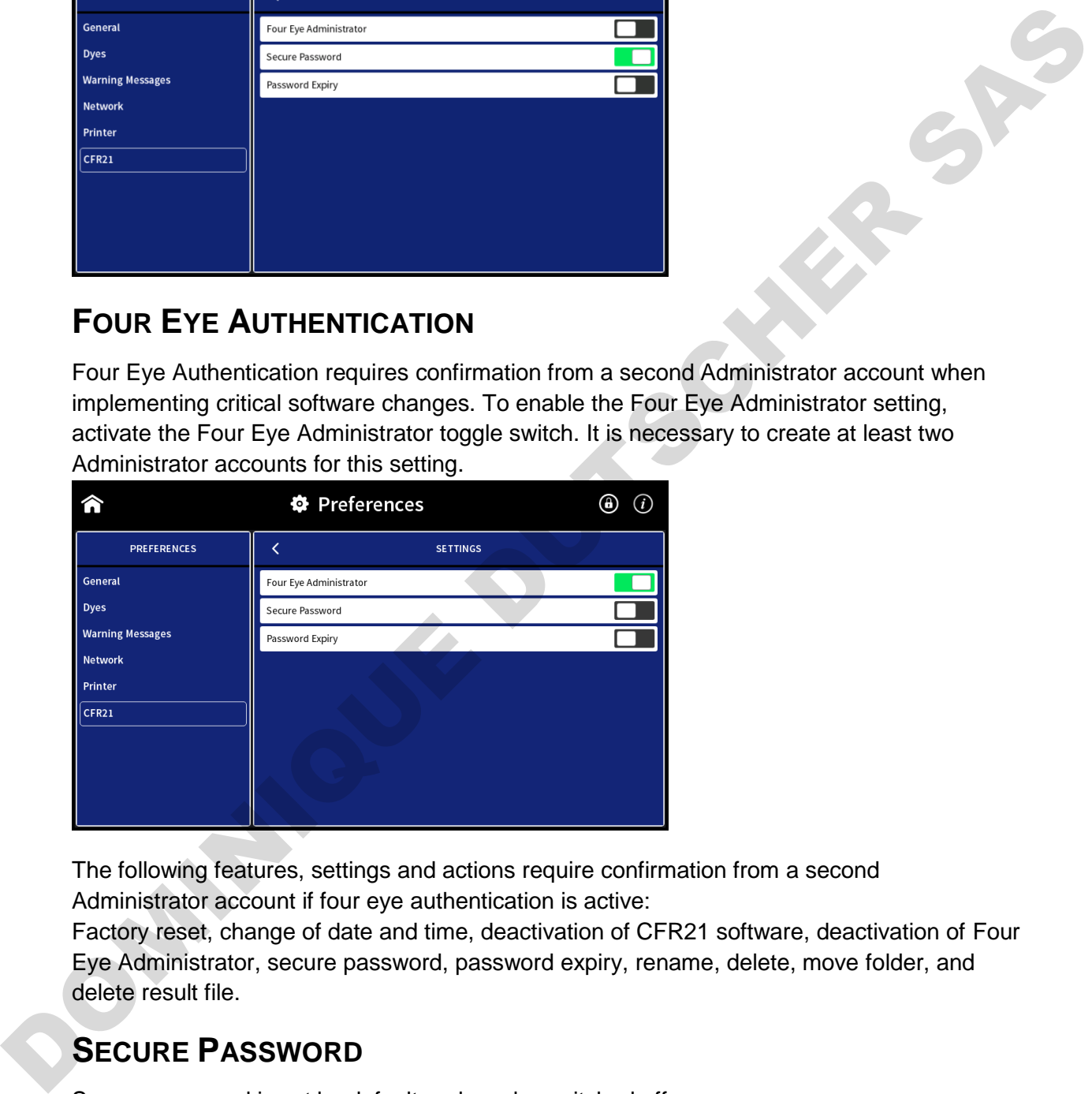

The following features, settings and actions require confirmation from a second Administrator account if four eye authentication is active:

Factory reset, change of date and time, deactivation of CFR21 software, deactivation of Four Eye Administrator, secure password, password expiry, rename, delete, move folder, and delete result file.

# <span id="page-5-2"></span>**SECURE PASSWORD**

Secure password is set by default and can be switched off. Secure password ON: At least 8 characters with a minimum of 1 special character, 1 capital letter, 1 lowercase letter and 1 number. Secure password OFF:

At least 4 characters/numbers and no further restrictions.

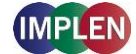

#### <span id="page-6-0"></span>**PASSWORD EXPIRY**

Password expiry offers the possibility to have each user prompted to change the account password on a regular basis. When password expiry is active it is possible to enter a timeframe between 1 and 365 days. Default setting is 90 days.

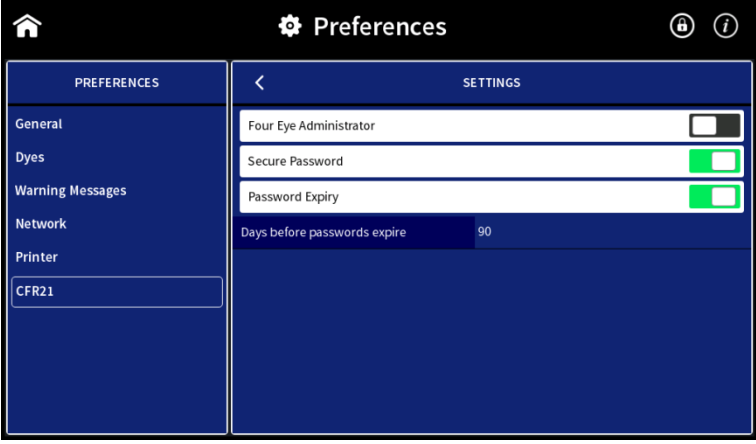

**Note**: If the amount of days before passwords expire is reduced, it is possible that all passwords expire immediately and must be changed with the next login.

# <span id="page-6-1"></span>**4. SETTING UP USER ACCOUNTS**

There are three types of user accounts: Administrator, Power User and User. An Administrator has full access rights and can create Groups, Administrator, Power User, User accounts. Power Users and Users need to be assigned to a group. A Power User can create User accounts in their defined group.

To add an Administrator, Group, Power User or User select the desired account/group category and push the + icon.

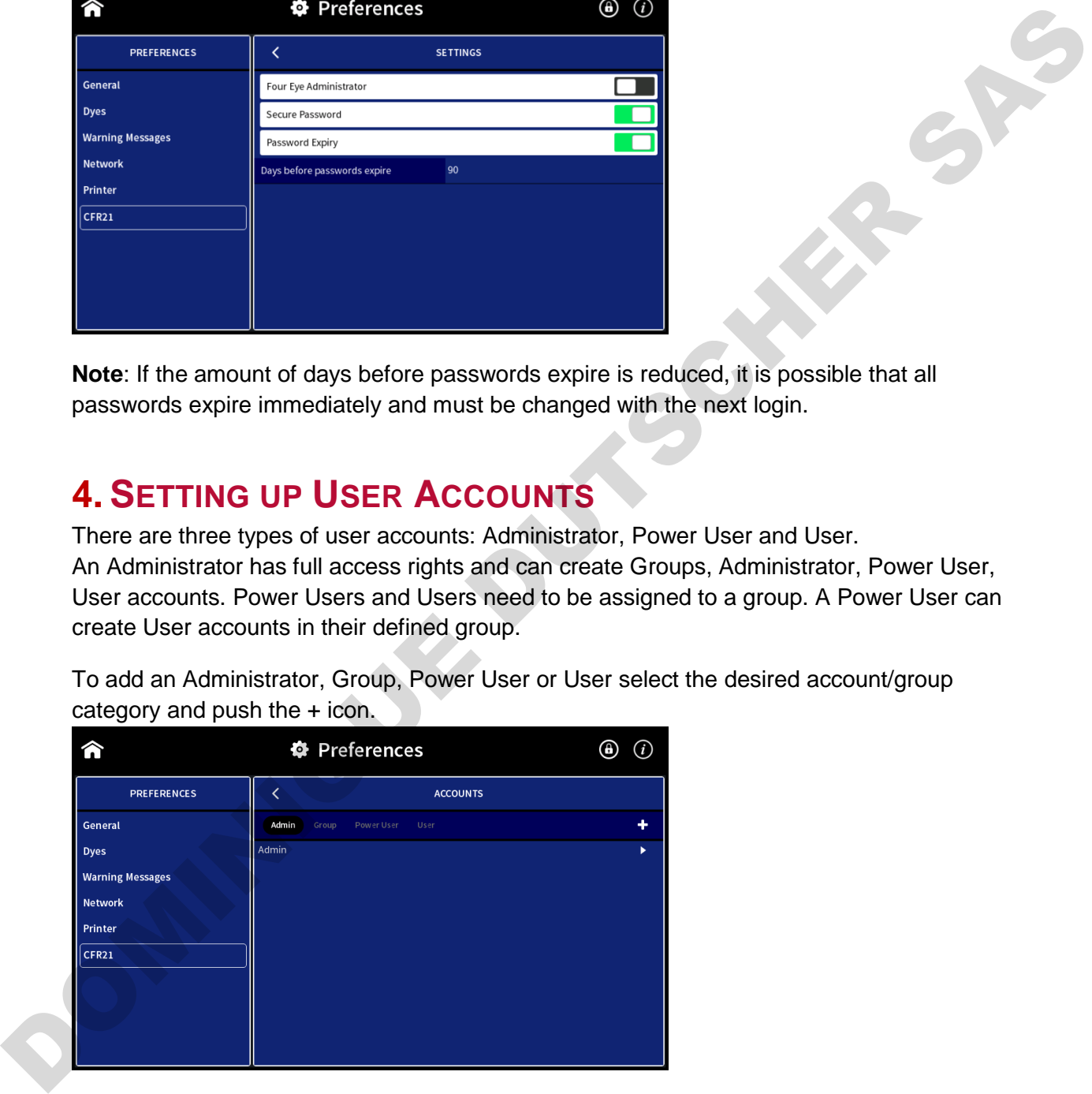

**Note:** If account/group category or + icon is not available, the logged in user does not have access rights to create the account or group.

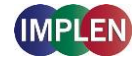

### <span id="page-7-0"></span>**ADD ACCOUNT**

It is possible to add several Admin, Power User and User accounts. Power User and User accounts need to be assigned to a group.

**Note:** Please keep a copy of your Admin password for your records. For security purposes, Admin passwords cannot be recovered. Should you lose your Admin login details, you will need to contact the Implen Support team (support@implen.de) for assistance with password reset. Power User and User passwords can be recovered by an administrator.

1. Select category: Admin, Power User or User

**Note:** In order to add a Power User or User create at least one Group.

- 2. For Power User / User account select a Group
- 3. Enter user's first and last name
- 4. Enter Login Name

**Note:** Allowed characters are: letters, digits, underscores and dashes. Login name needs to start with a letter. Do not use blank character.

**Note:** Login names must be unique. It is not possible to use identical login names and/or group names.

5. Set Login Password and confirm the password. This password is a temporary password which the user will be prompted to change after the first login. **Note:** Secure passwords need to have at least 4 characters/numbers, but if secure

password is enabled at least 8 characters are required with a minimum of 1 special character, 1 capital letter, 1 lowercase letter and 1 number.

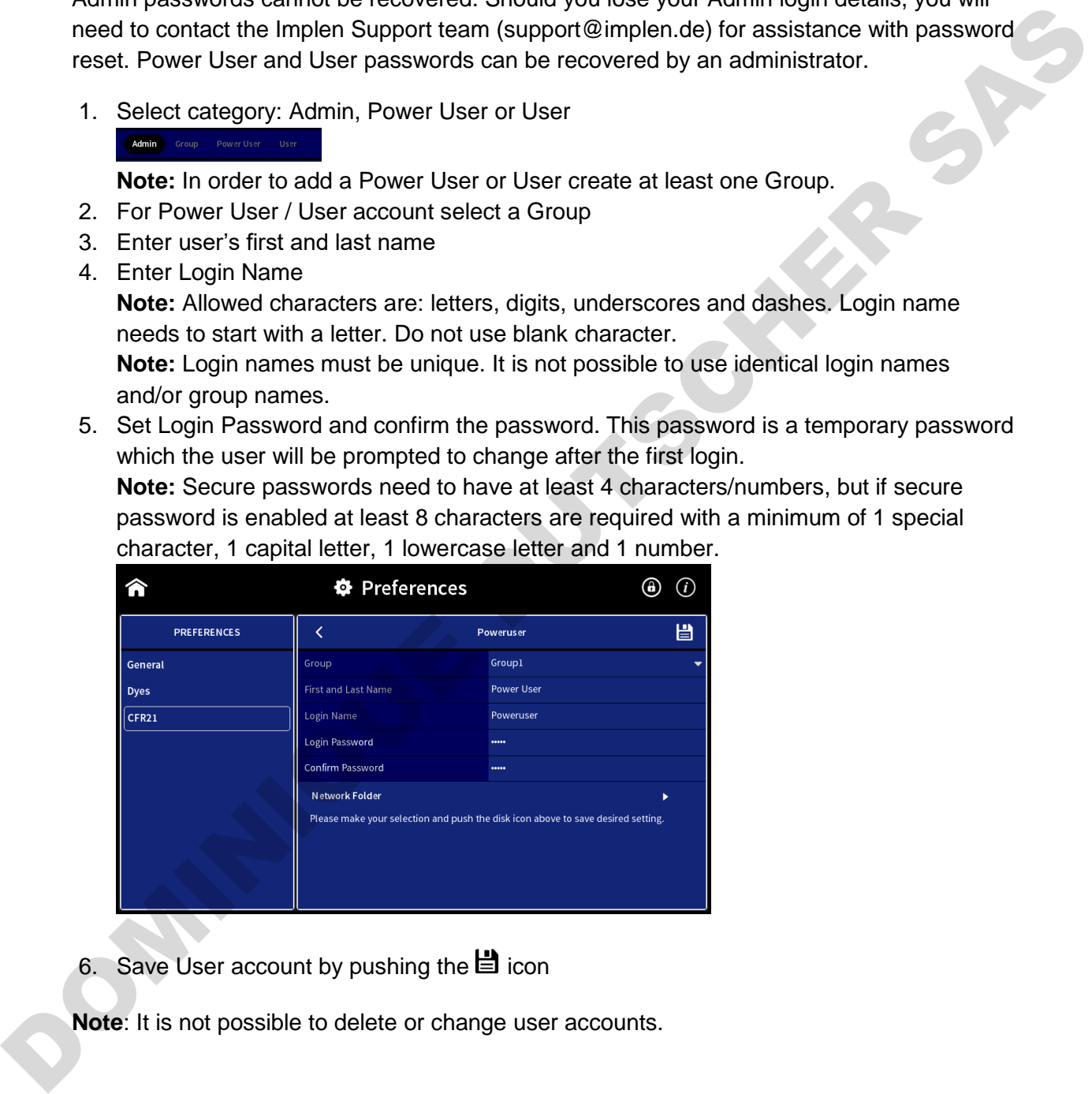

6. Save User account by pushing the  $\Box$  icon

**Note**: It is not possible to delete or change user accounts.

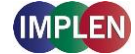

#### <span id="page-8-0"></span>**ADD NETWORK FOLDER**

Network folders can only be created by the logged in user for the own user account. To create a network folder select Network Folder in the user account preferences.

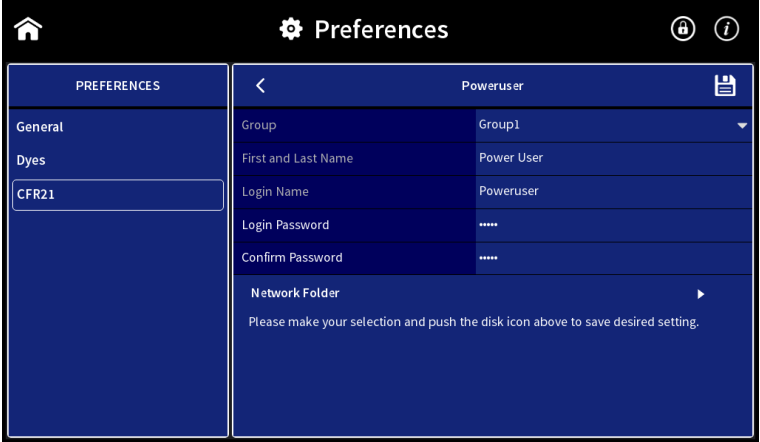

Enter the Network Path of the network folder using either //IP/share/path or //server/share/path. If the local network requires authentication enter the user name and password for Windows or MacOS logon and the domain if necessary. Save the settings by pushing the  $\Box$  icon. The network state changes to "connected" if the network folder is created successfully.

Note: The NanoPhotometer<sup>®</sup> needs to be connected via LAN or WLAN to the local network.

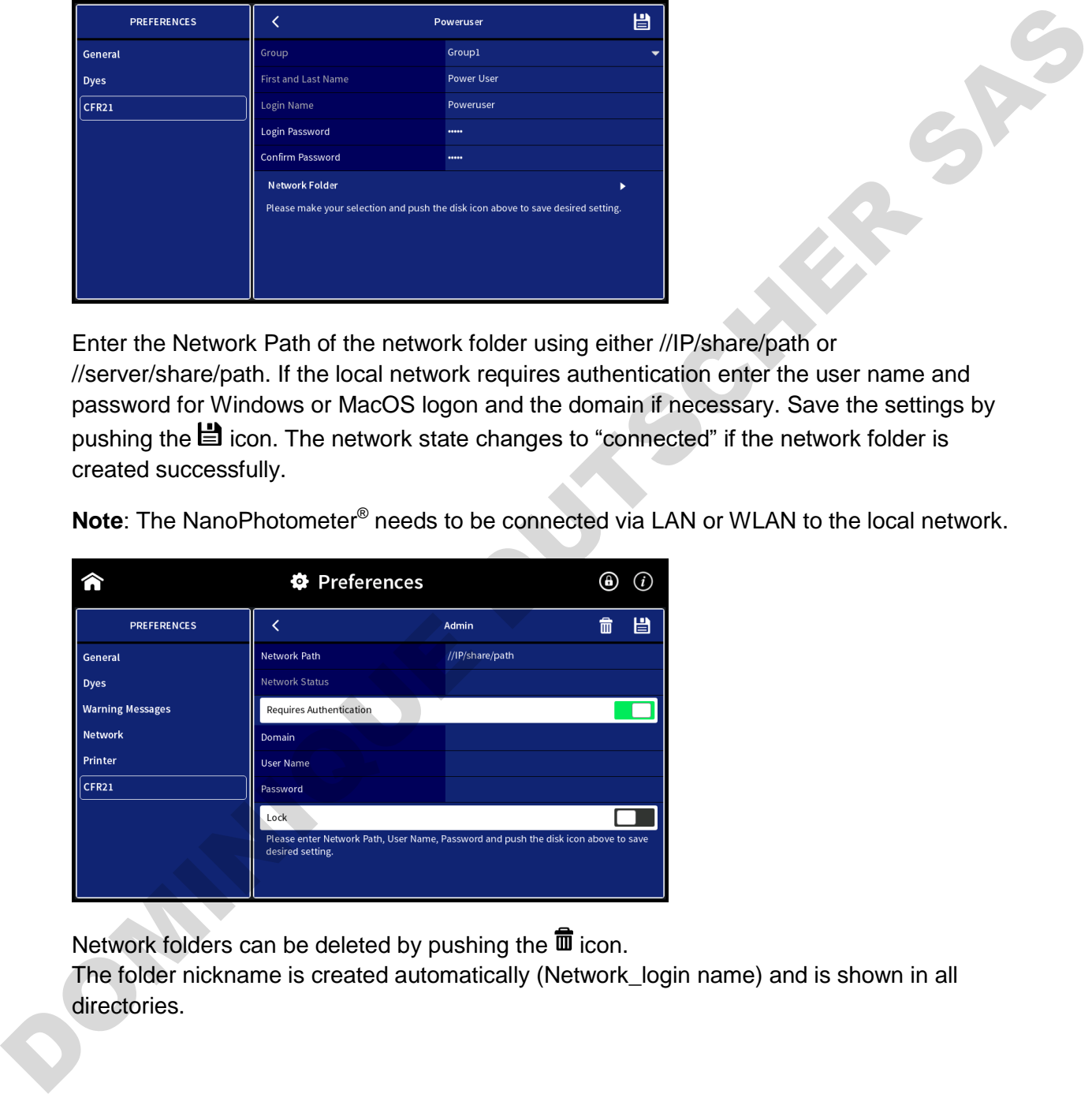

Network folders can be deleted by pushing the  $\overline{\mathbf{m}}$  icon.

The folder nickname is created automatically (Network\_login name) and is shown in all directories.

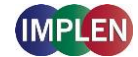

# <span id="page-9-0"></span>**5. USER RIGHTS**

The following table describes the different user rights of Administrator, Power User or User.

**Note:** If "Yes/4 Eye" is displayed in the administrator rights column, a confirmation by a second administrator is required when Four Eye authentication is active (see page [6](#page-5-1) [Four](#page-5-1)  Eye Authentication).

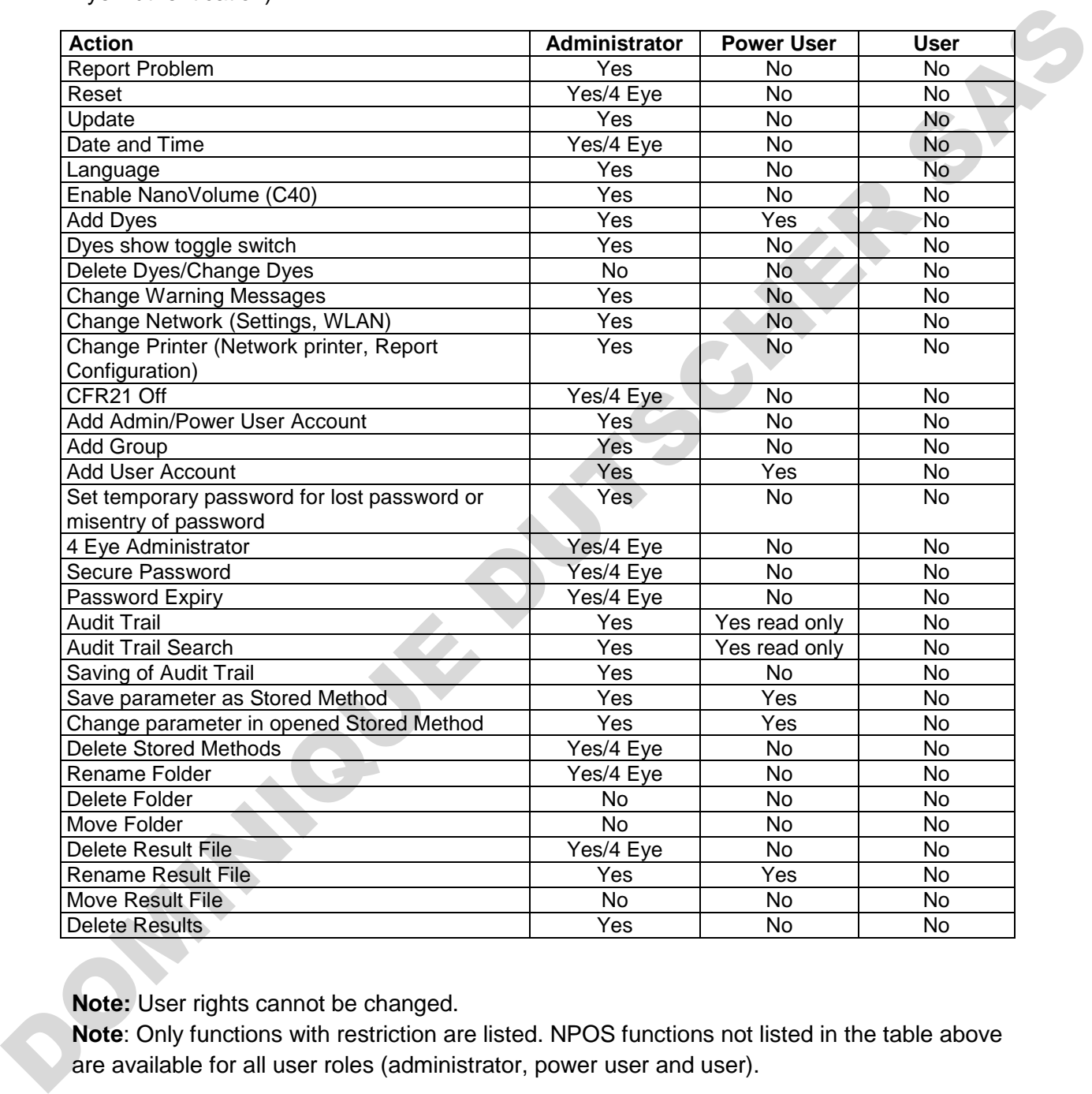

**Note:** User rights cannot be changed.

**Note**: Only functions with restriction are listed. NPOS functions not listed in the table above are available for all user roles (administrator, power user and user).

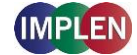

# <span id="page-10-0"></span>**6. LOGIN TO THE NPOS SOFTWARE**

If the CFR21 software is enabled a login is necessary for any action.

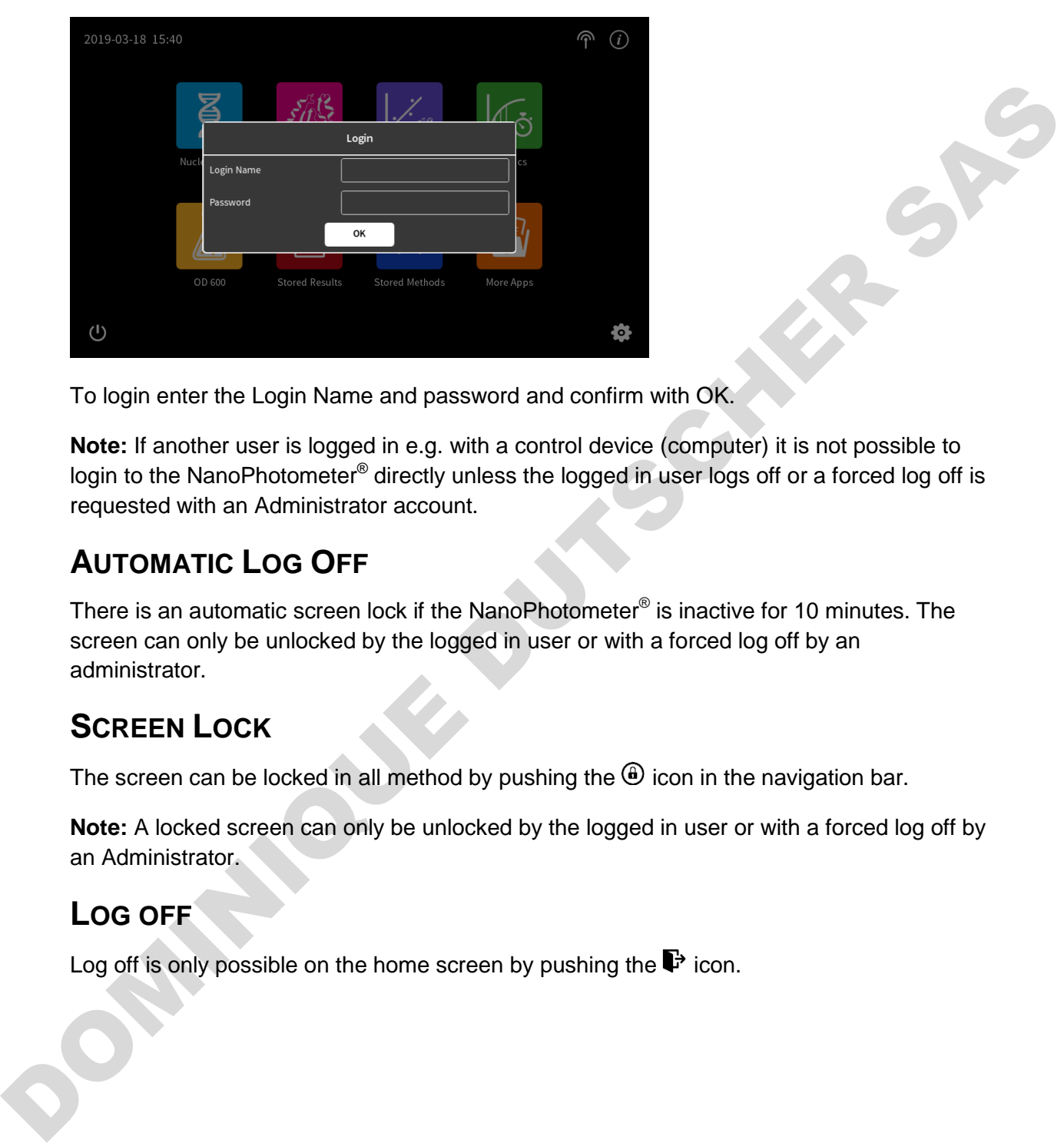

To login enter the Login Name and password and confirm with OK.

**Note:** If another user is logged in e.g. with a control device (computer) it is not possible to login to the NanoPhotometer® directly unless the logged in user logs off or a forced log off is requested with an Administrator account.

#### <span id="page-10-1"></span>**AUTOMATIC LOG OFF**

There is an automatic screen lock if the NanoPhotometer® is inactive for 10 minutes. The screen can only be unlocked by the logged in user or with a forced log off by an administrator.

# <span id="page-10-2"></span>**SCREEN LOCK**

The screen can be locked in all method by pushing the  $\oplus$  icon in the navigation bar.

**Note:** A locked screen can only be unlocked by the logged in user or with a forced log off by an Administrator.

#### <span id="page-10-3"></span>**LOG OFF**

Log off is only possible on the home screen by pushing the  $\mathbb P$  icon.

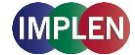

# <span id="page-11-0"></span>**7. ELECTRONIC SIGNATURE**

The electronic signature is set by default and cannot be disabled. Saving measurement data needs to be confirmed by the logged in user (Electronic Signature: Login Name and Password).

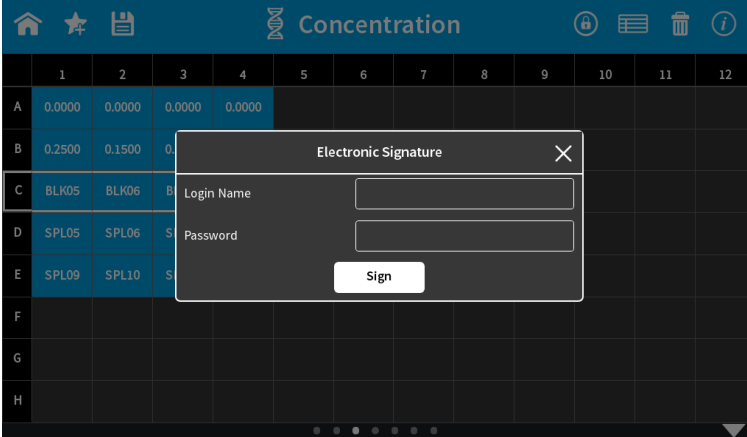

All saved file reports include the author, User ID, User Name, and date and time of the electronic signature. IDS and PDF files cannot be altered.

A second signature is shown as Read/Save/Print if an IDS file is opened and data are printed or exported as an Excel/PDF file. The second signature is the electronic signature of the logged-in user at the time of printing or data export.

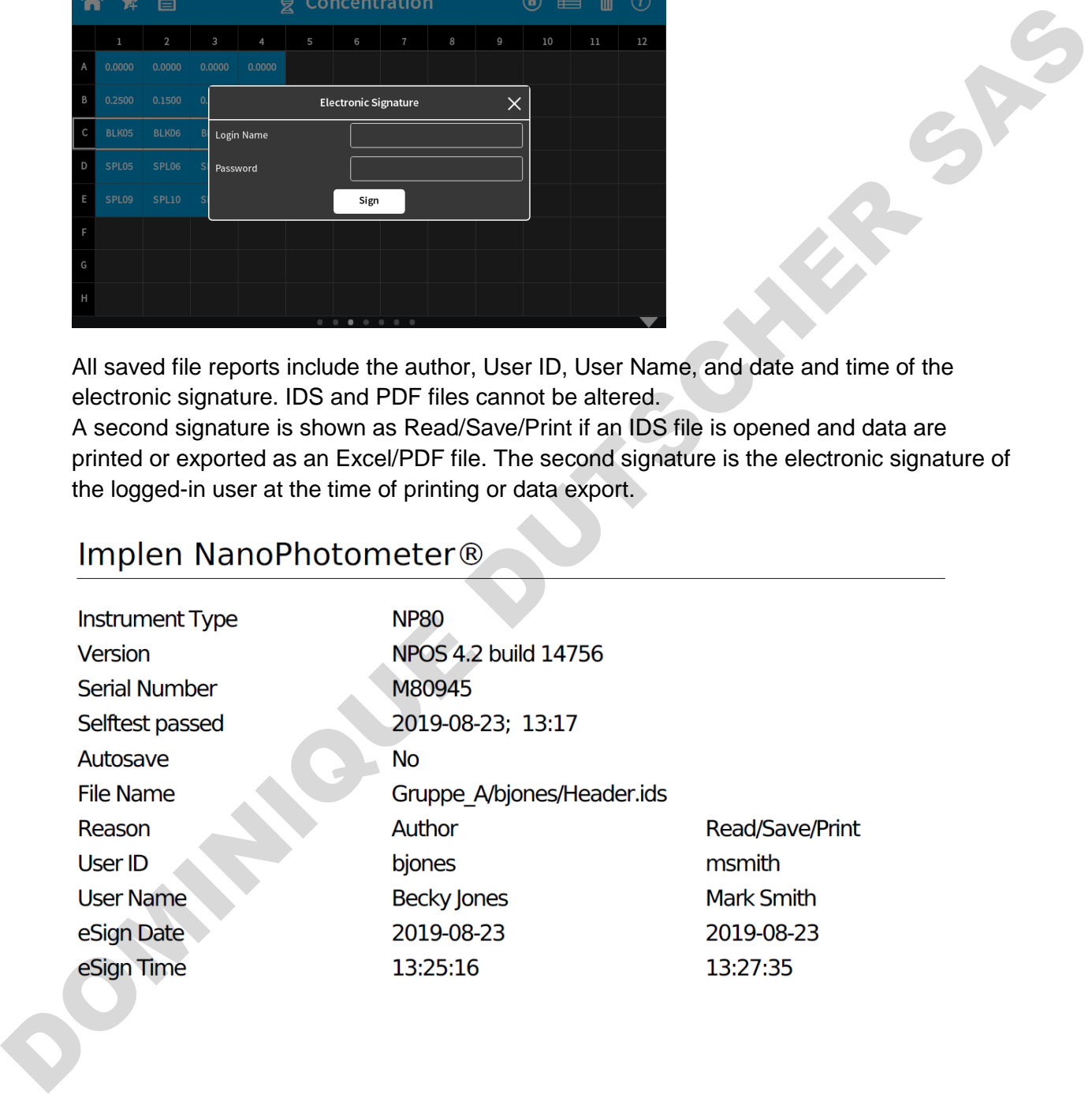

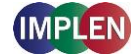

# <span id="page-12-0"></span>**8. AUDIT TRAIL**

The audit trail function is automatically activated with CFR21 software activation. The audit trail records all actions and preference changes in an audit log. There is no delete or reset option for the audit trail available.

Analyzing and viewing the audit trail is possible as a logged-in Administrator or Power User by opening the CFR21 preferences:

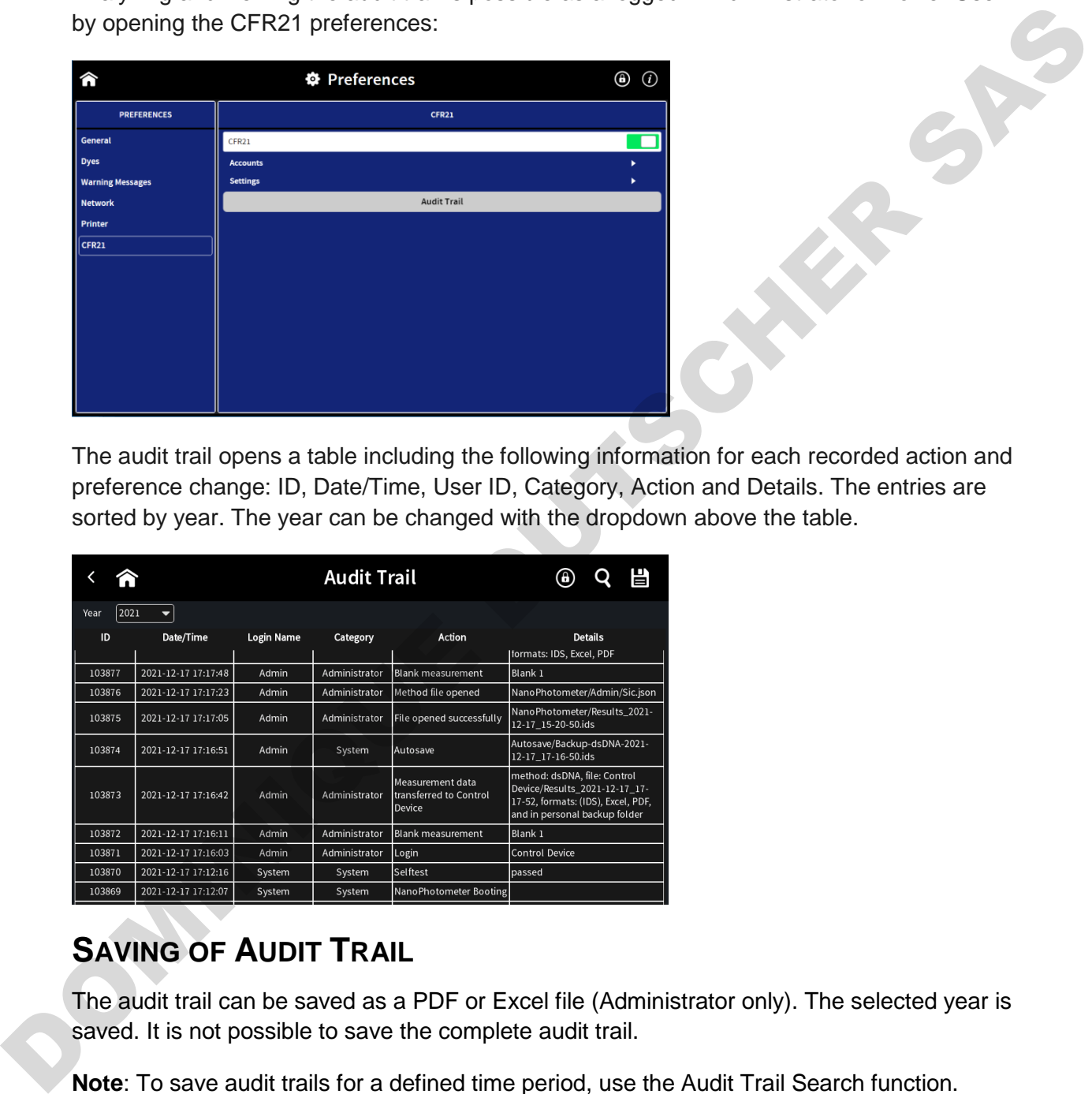

The audit trail opens a table including the following information for each recorded action and preference change: ID, Date/Time, User ID, Category, Action and Details. The entries are sorted by year. The year can be changed with the dropdown above the table.

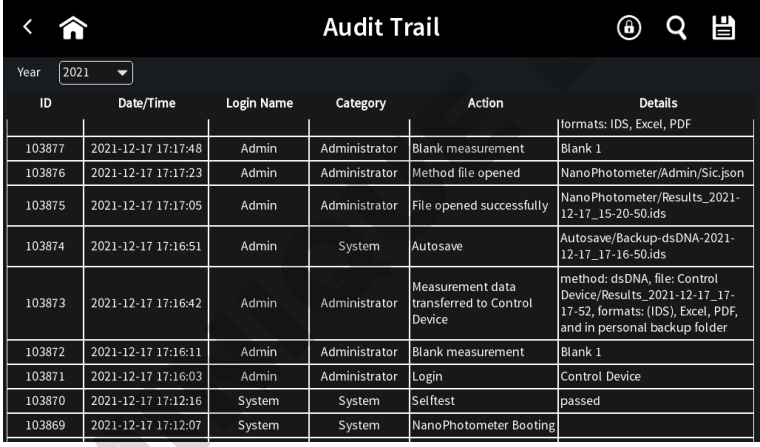

# <span id="page-12-1"></span>**SAVING OF AUDIT TRAIL**

The audit trail can be saved as a PDF or Excel file (Administrator only). The selected year is saved. It is not possible to save the complete audit trail.

**Note**: To save audit trails for a defined time period, use the Audit Trail Search function. **Note:** A maximum of 50,000 entries can be saved in one file.

Saved audit trail files are always saved in the Audit Trail folder. It is possible to select an additional folder location by selecting Additional to

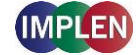

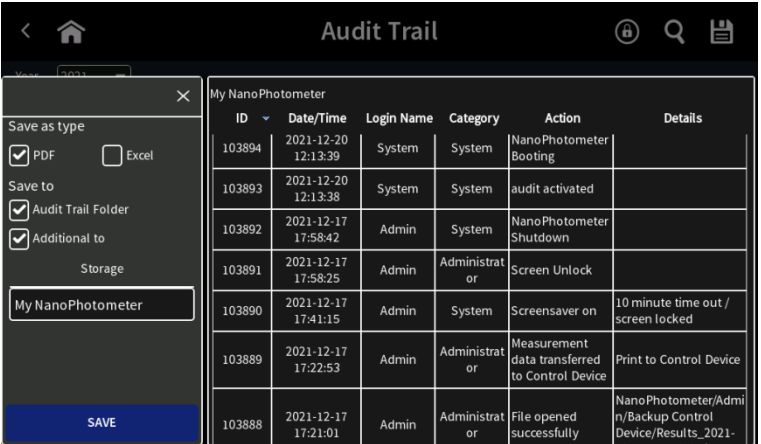

The audit trail folder can only be accessed by Administrators via file server access.

**Note**: Power user has only reading permissions and cannot save the audit trail.

# <span id="page-13-0"></span>**9. AUDIT TRAIL SEARCH**

The audit trail search function provides the option to search in the audit trail by time period, category (administrator, power user, user), login name action or details.

To open the audit trail search function press the magnifier icon  $\mathsf Q$  on the top right in the audit trail.

It is possible to search for a time period (Timeframe) and additional search options.

Once all search parameter are selected, press the search button to start the search. The search result will be displayed as table.

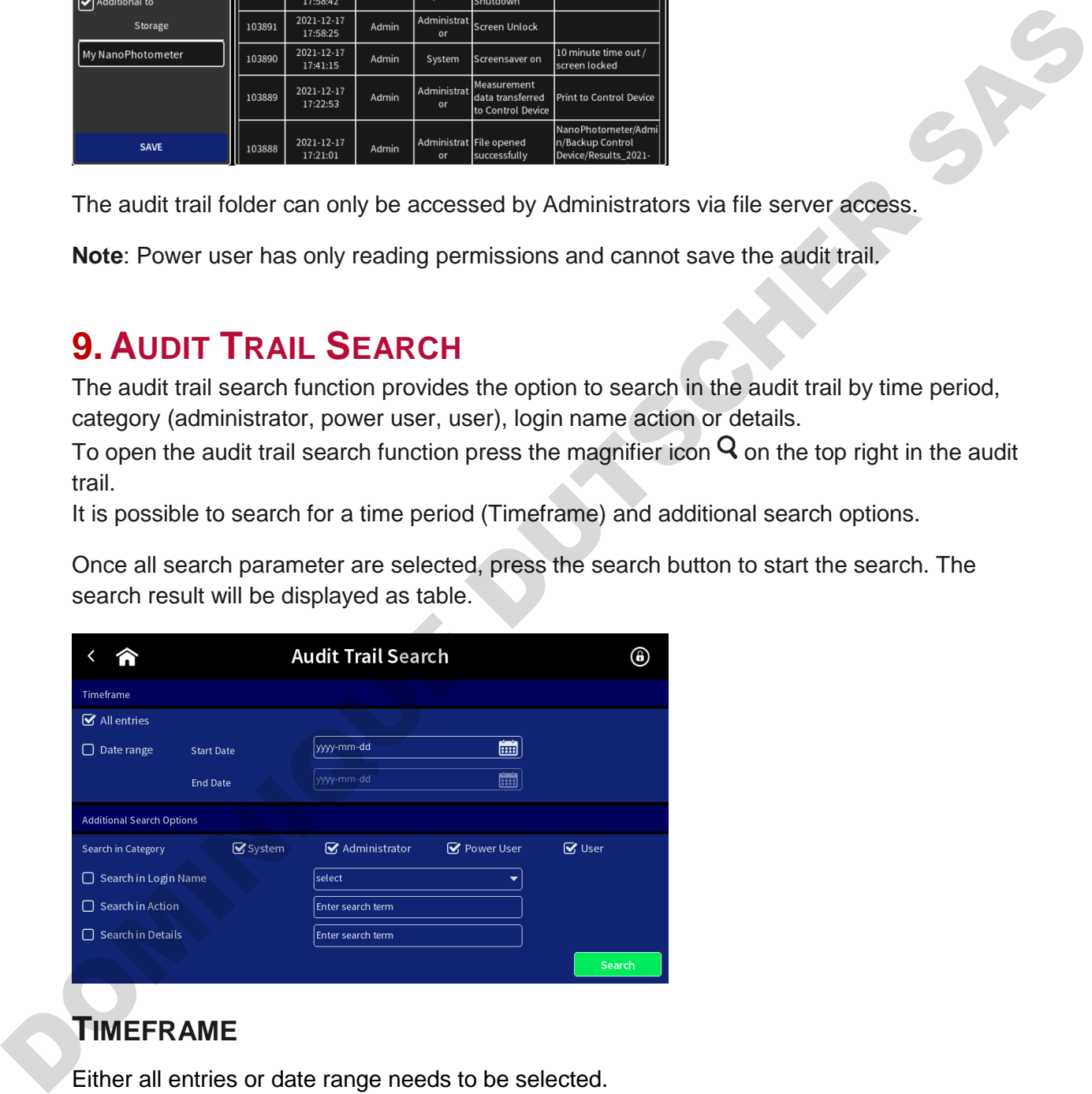

#### <span id="page-13-1"></span>**TIMEFRAME**

Either all entries or date range needs to be selected. Selection of:

All entries: search is done in all audit trail entries. If no further search option is selected the complete audit trail is shown.

Date Range: option to enter a start and end date to limit the search period. Date can be entered by keyboard or time picker. Date needs to be entered in the following format: yyyy-mm-dd (year-month-day).

#### <span id="page-14-0"></span>**ADDITIONAL SEARCH OPTIONS**

There are four additional search options available: Category, login name, action and details.

Category: At least one category needs to be selected.

Login name: Dropdown shows all available login names depending on category selection

Action: Free text field to search in the action table column of the audit trail.

Details: Free text field to search in the details table column of the audit trail.

#### <span id="page-14-1"></span>**AUDIT TRAIL SEARCH RESULT**

The audit trail search result is shown in table format:

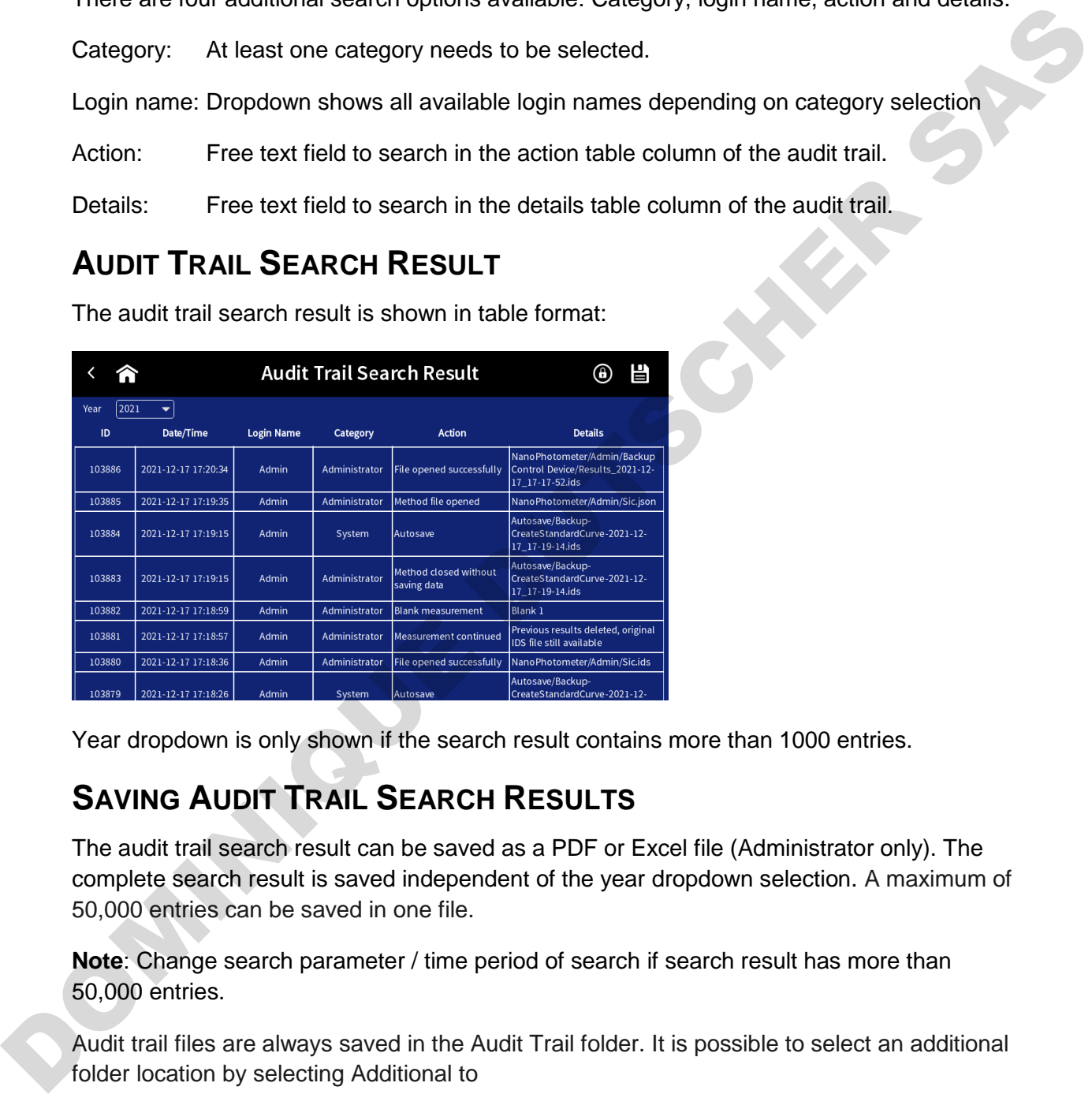

Year dropdown is only shown if the search result contains more than 1000 entries.

# <span id="page-14-2"></span>**SAVING AUDIT TRAIL SEARCH RESULTS**

The audit trail search result can be saved as a PDF or Excel file (Administrator only). The complete search result is saved independent of the year dropdown selection. A maximum of 50,000 entries can be saved in one file.

**Note**: Change search parameter / time period of search if search result has more than 50,000 entries.

Audit trail files are always saved in the Audit Trail folder. It is possible to select an additional folder location by selecting Additional to

**IMPLE** 

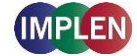

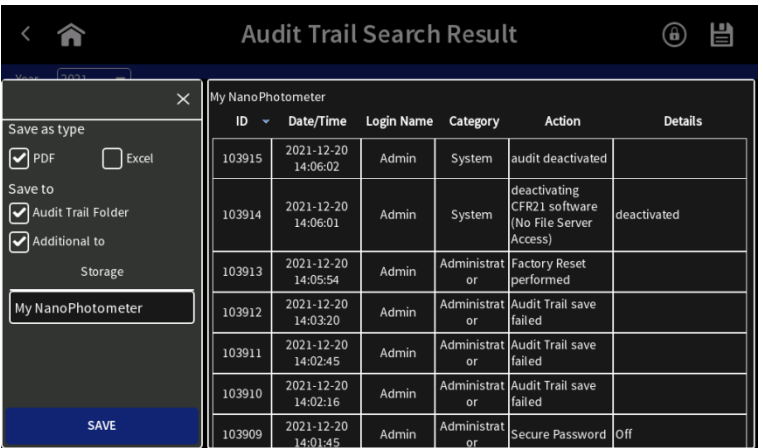

The audit trail folder can only be accessed by Administrators via file server access.

**Note**: Power user has only reading permissions and cannot save the audit trail.

# <span id="page-15-0"></span>**10. PASSWORD LOSS/MISENTRY**

If a Power User or User has lost the login password or entered it three times wrong, an Administrator can change the password of the Power User/User in the account settings (Preferences) to a temporary password. The Power User or User will be prompted to change the temporary password after the first login. The audit trail folder can only be accessed by Administrators via file server access.<br>
Note: Power user has only reading permissions and cannot save the audit trail.<br>
10. PASSWORD LOSS/MISENTRY<br>
If a Power User or User has

Administrator passwords cannot be recovered, if an administrator has lost the password please contact the Implen support team (support@implen.de).

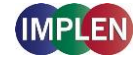

# <span id="page-16-0"></span>**11. VERSION HISTORY**

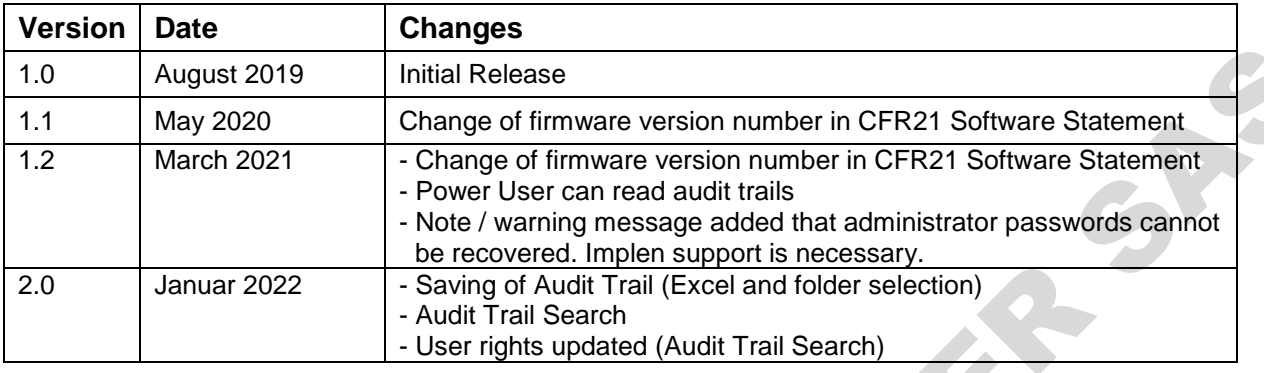

# <span id="page-16-1"></span>**12. APPENDIX**

# <span id="page-16-2"></span>**CFR21 SOFTWARE STATEMENT**

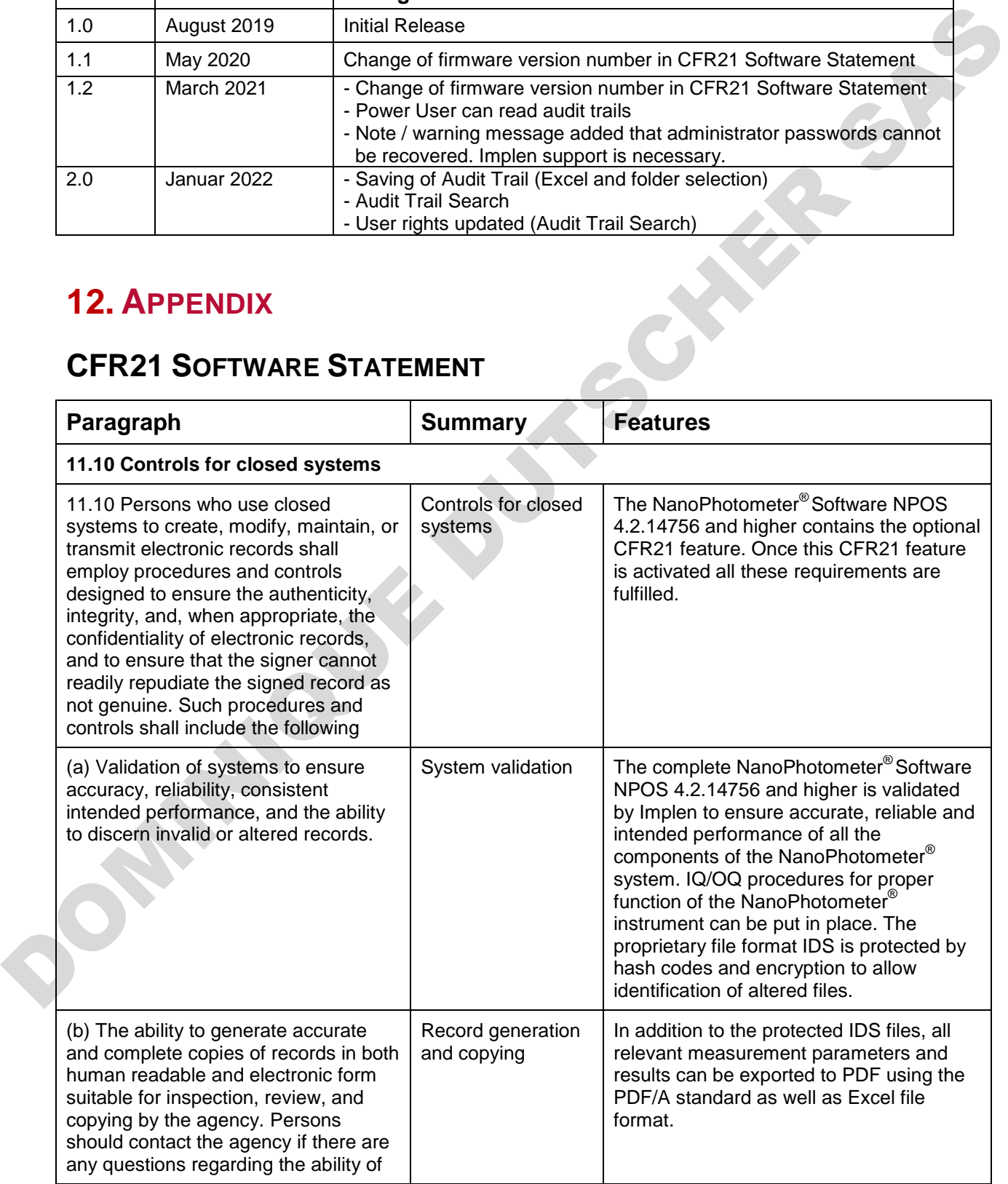

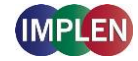

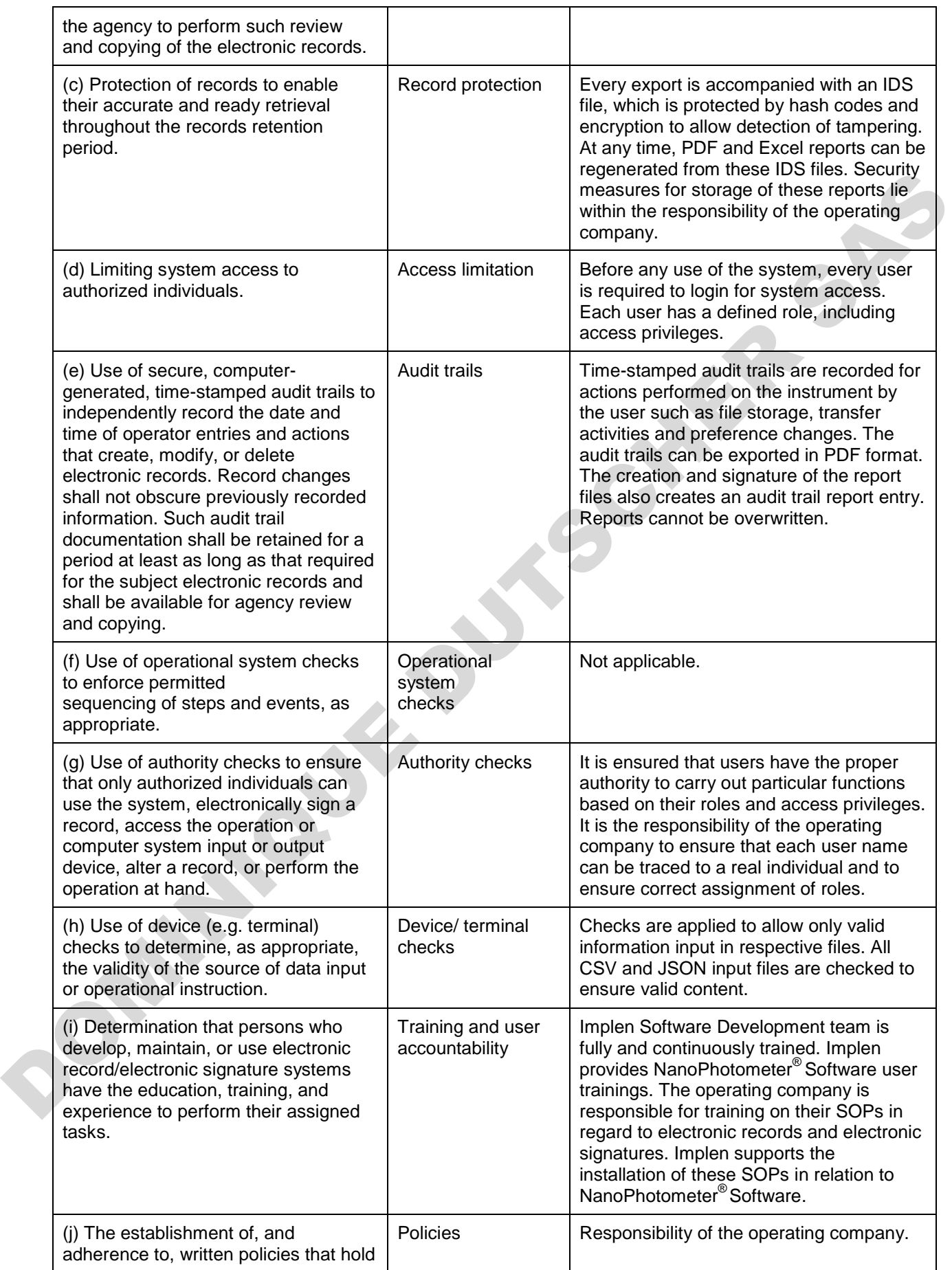

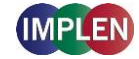

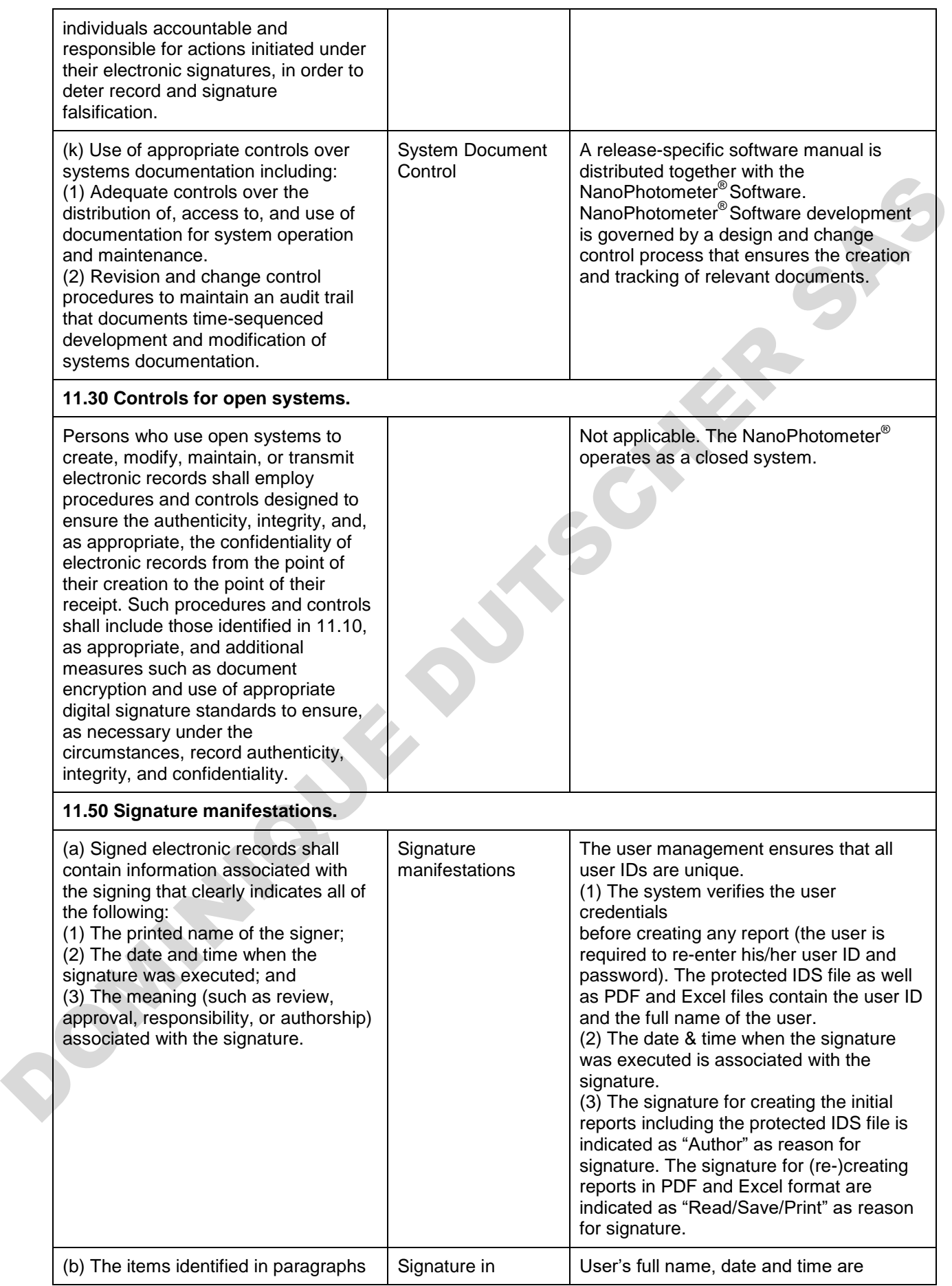

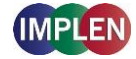

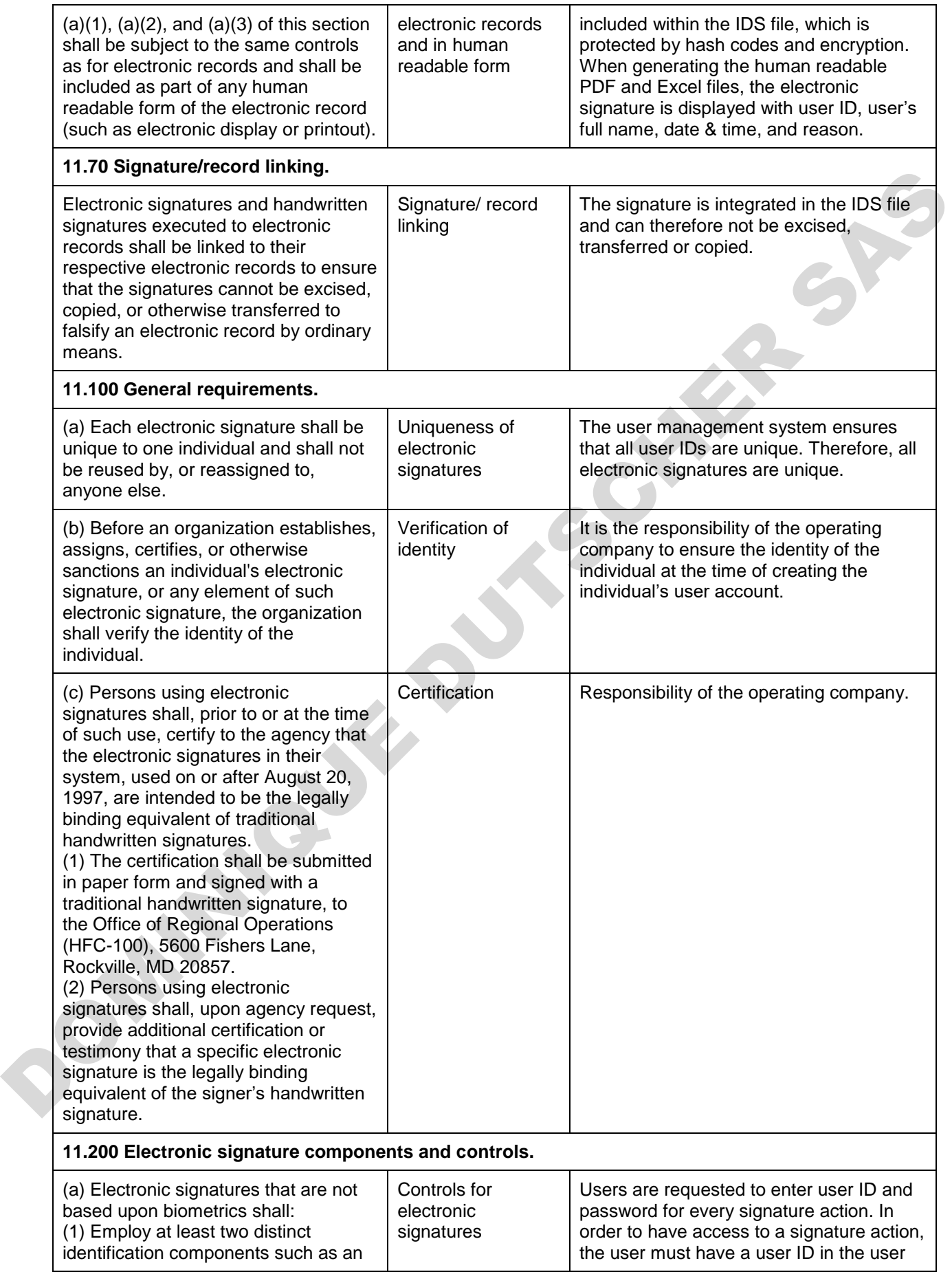

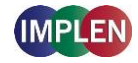

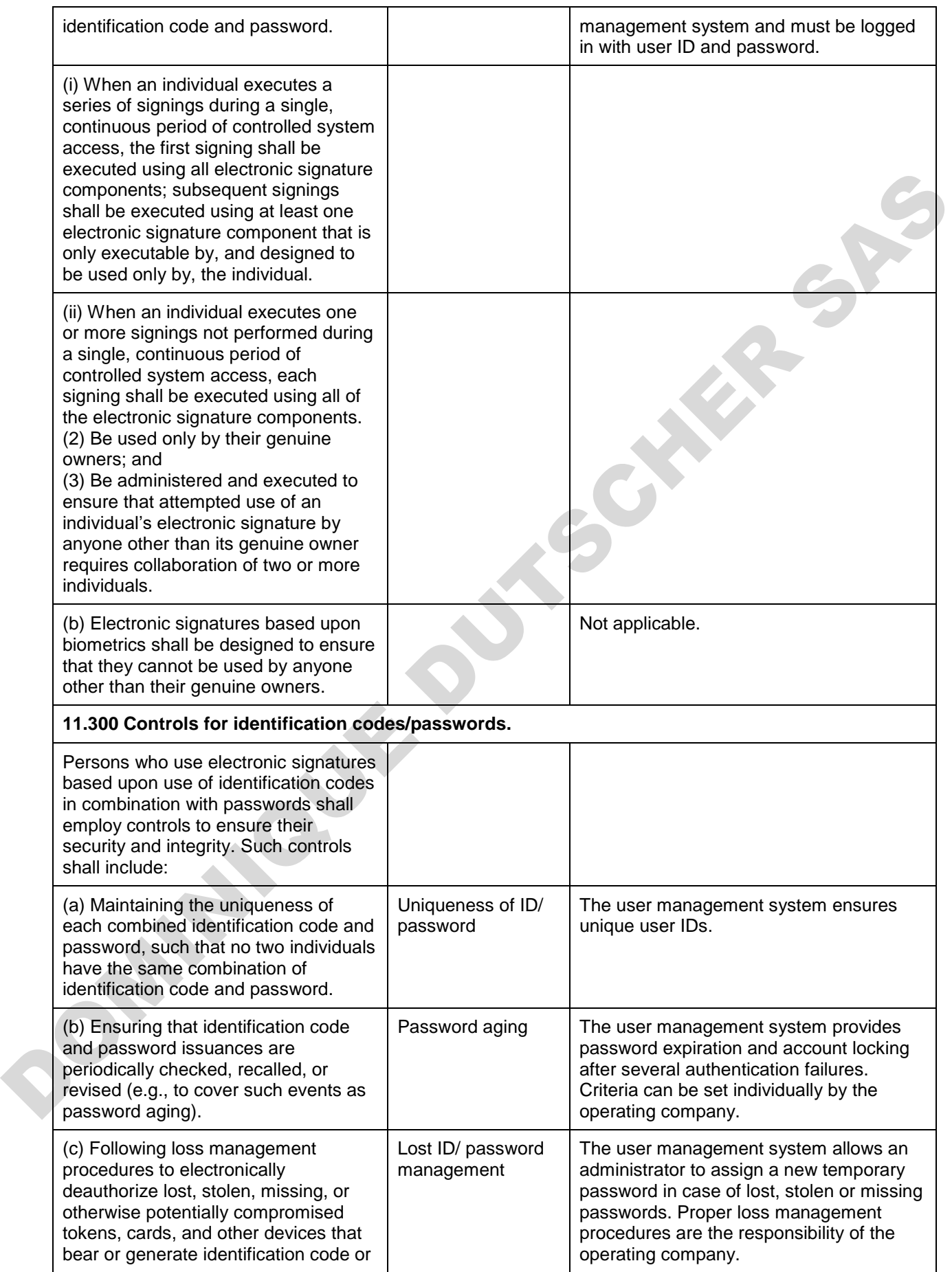

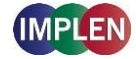

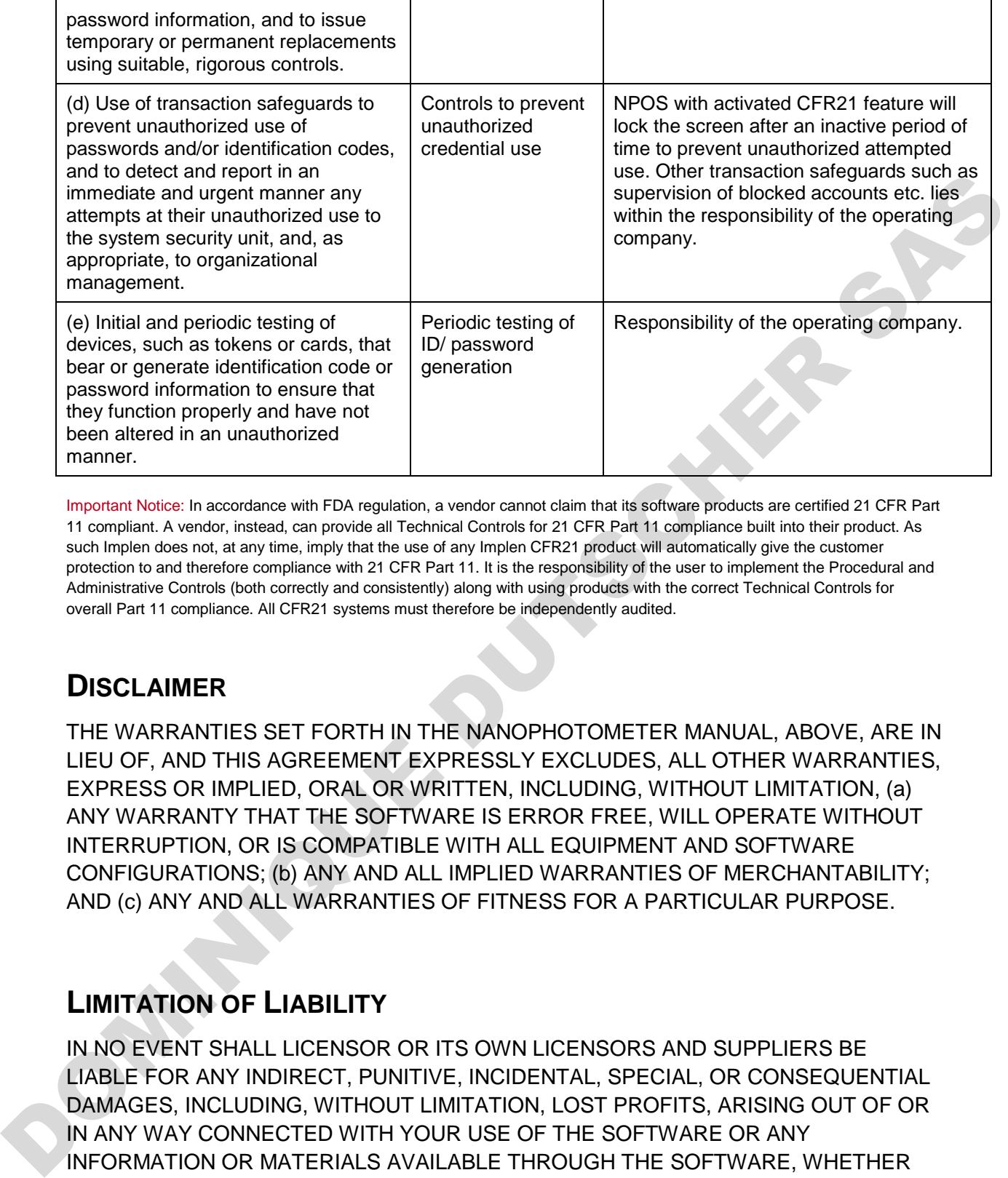

Important Notice: In accordance with FDA regulation, a vendor cannot claim that its software products are certified 21 CFR Part 11 compliant. A vendor, instead, can provide all Technical Controls for 21 CFR Part 11 compliance built into their product. As such Implen does not, at any time, imply that the use of any Implen CFR21 product will automatically give the customer protection to and therefore compliance with 21 CFR Part 11. It is the responsibility of the user to implement the Procedural and Administrative Controls (both correctly and consistently) along with using products with the correct Technical Controls for overall Part 11 compliance. All CFR21 systems must therefore be independently audited.

#### <span id="page-21-0"></span>**DISCLAIMER**

THE WARRANTIES SET FORTH IN THE NANOPHOTOMETER MANUAL, ABOVE, ARE IN LIEU OF, AND THIS AGREEMENT EXPRESSLY EXCLUDES, ALL OTHER WARRANTIES, EXPRESS OR IMPLIED, ORAL OR WRITTEN, INCLUDING, WITHOUT LIMITATION, (a) ANY WARRANTY THAT THE SOFTWARE IS ERROR FREE, WILL OPERATE WITHOUT INTERRUPTION, OR IS COMPATIBLE WITH ALL EQUIPMENT AND SOFTWARE CONFIGURATIONS; (b) ANY AND ALL IMPLIED WARRANTIES OF MERCHANTABILITY; AND (c) ANY AND ALL WARRANTIES OF FITNESS FOR A PARTICULAR PURPOSE.

#### <span id="page-21-1"></span>**LIMITATION OF LIABILITY**

IN NO EVENT SHALL LICENSOR OR ITS OWN LICENSORS AND SUPPLIERS BE LIABLE FOR ANY INDIRECT, PUNITIVE, INCIDENTAL, SPECIAL, OR CONSEQUENTIAL DAMAGES, INCLUDING, WITHOUT LIMITATION, LOST PROFITS, ARISING OUT OF OR IN ANY WAY CONNECTED WITH YOUR USE OF THE SOFTWARE OR ANY INFORMATION OR MATERIALS AVAILABLE THROUGH THE SOFTWARE, WHETHER BASED IN CONTRACT, TORT, STRICT LIABILITY, OR OTHERWISE, EVEN IF LICENSOR HAS BEEN ADVISED OF THE POSSIBILITY OF DAMAGES. IN ADDITION, LICENSOR ASSUMES NO RESPONSIBILITY OR LIABILITY FOR ANY CLAIMS THAT MAY RESULT DIRECTLY OR INDIRECTLY FROM THE RESULTS YOU ACHIEVE USING THE SOFTWARE OR WHICH RELATE TO THE STORAGE OF ANY DATA OR FOR THE DELIVERY, SECURITY, OR AVAILABILITY OF ANY DATA. WITHOUT LIMITATION OF

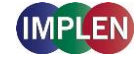

THE FOREGOING, TOTAL LIABILITY OF LICENSOR FOR ANY REASON WHATSOEVER RELATED TO THE SOFTWARE, THE USE OR INABILITY TO USE THE SOFTWARE, OR FOR ANY CLAIMS RELATING TO THIS EULA SHALL NOT EXCEED IN THE AGGREGATE US\$5,000.

DOMINIQUE DUTSCHER SAS

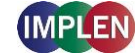

# <span id="page-23-0"></span>**13. ALPHABETICAL INDEX**

#### **A**

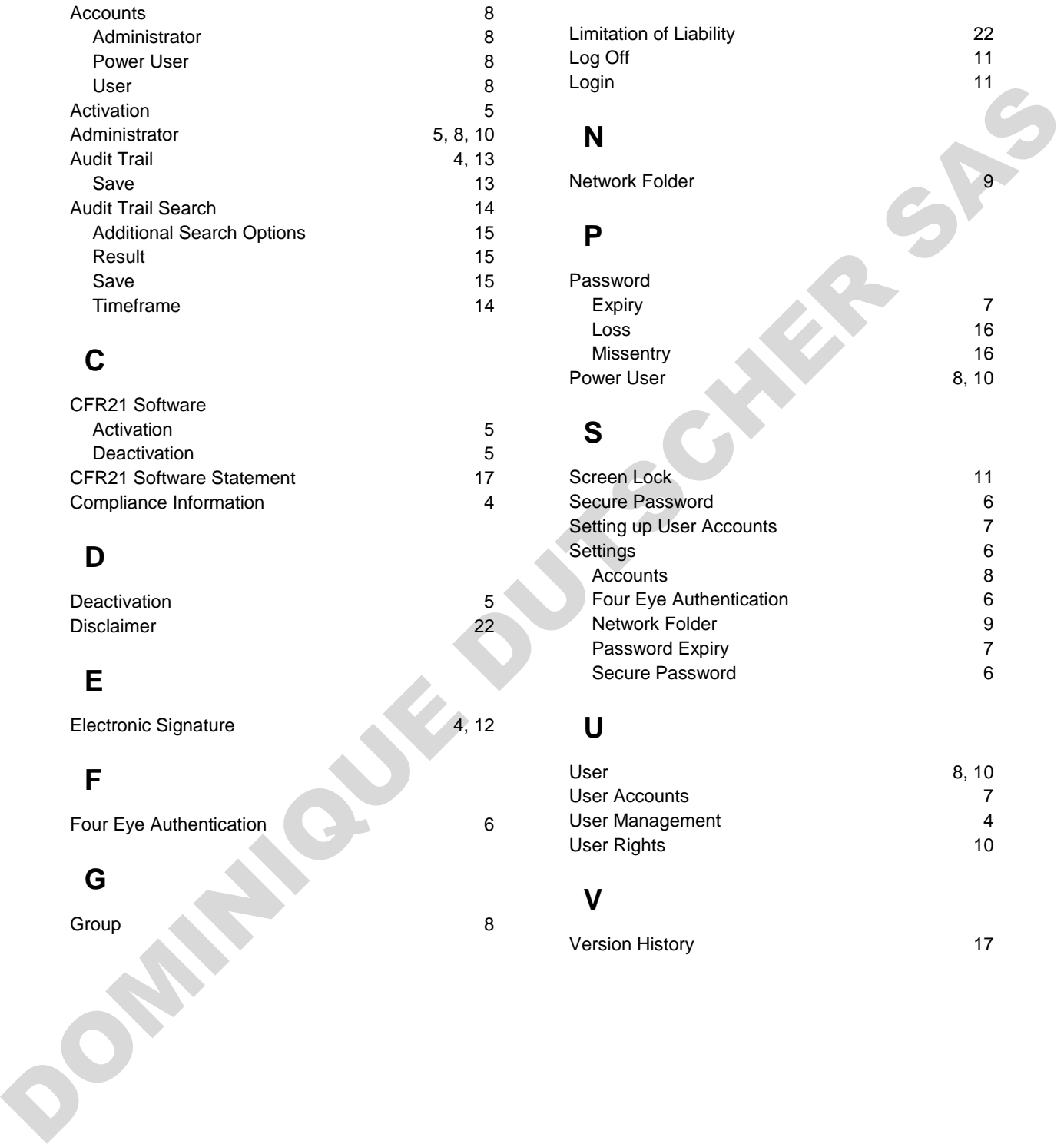

# **C**

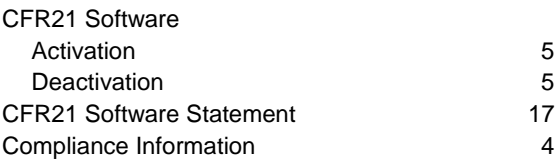

# **D**

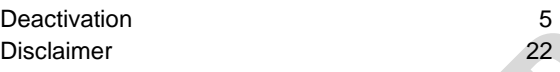

# **E**

Electronic Signature 4, 12

# **F**

Four Eye Authentication 6

#### **G**

Group 8

#### **L**

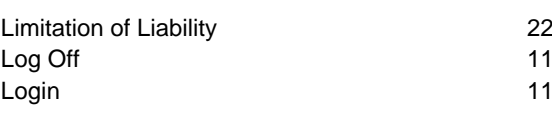

#### **N**

Network Folder 9

#### **P**

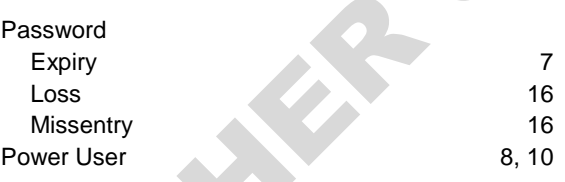

# **S**

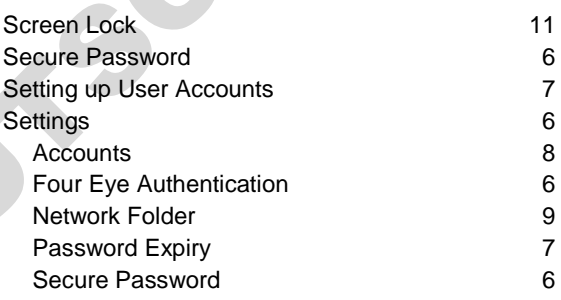

#### **U**

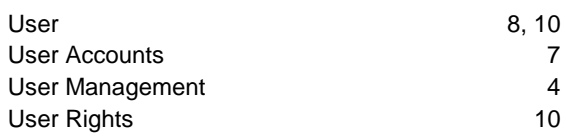

#### **V**

```
Version History 17
```